# **Instructions for Scheduling and Attending an Online Consultation**

The Georgie G. Snyder Center for Business Communication (CBC) offers communication consultations to Rawls undergraduate and graduate students. Our consultants can provide feedback on any project at any stage of the writing/development process. For more information, please visit our website [\(https://www.depts.ttu.edu/rawlsbusiness/about/snyder/\)](https://www.depts.ttu.edu/rawlsbusiness/about/snyder/) or contact us by phone (806-742-1944) or email [\(Rawls\\_SnyderCBC@ttu.edu\)](mailto:Rawls_SnyderCBC@ttu.edu).

[\\*\\*\\*Click here to jump ahead to scheduling a group online consultation.\\*\\*\\*](#page-3-0)

## **Scheduling an Individual Consultation**

- 1. Visit the CBC's online scheduling system [\(https://ttu.mywconline.net/\)](https://ttu.mywconline.net/) and log on. If you don't have an account with our scheduler system, make one and then log on.
- 2. Each block represents an appointment slot. Appointments can be 30 minutes or 60 minutes in length. Any available slot is shown in white. You'll notice under the name of each consultant that they are only offering online appointments.

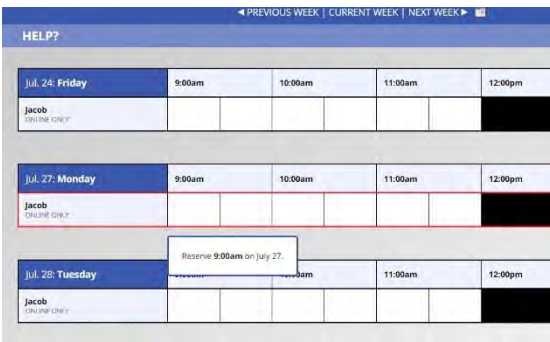

*Figure 1: When you hover over an open appointment, this pop-up message appears letting you know you can reserve that slot.*

3. Click on the available block for which you'd like to schedule your consultation and complete the appointment form by entering the necessary details. To create a 60 minute appointment, adjust the end time of your appointment. When you're done, click on the "Create Appointment" button at the bottom.

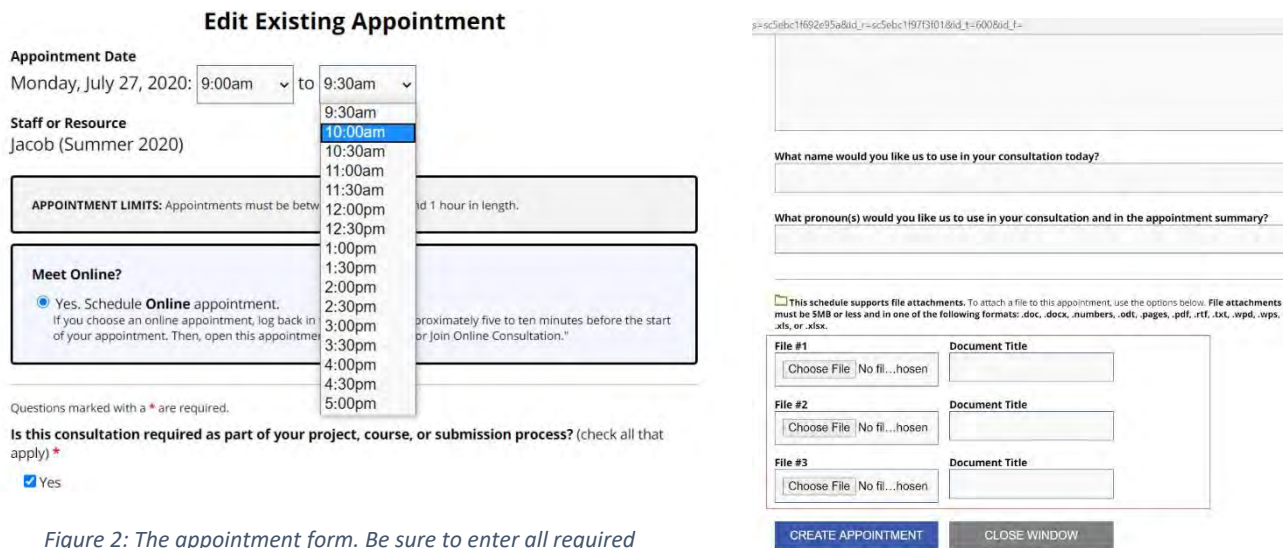

*Figure 2: The appointment form. Be sure to enter all required information, as noted with a red \* in the form.*

*Figure 3: You can upload up to three separate file attachments if you'd like your consultant to see original copies of documents during your session.*

4. After successfully scheduling your online consultation, you will see a review of your appointment.

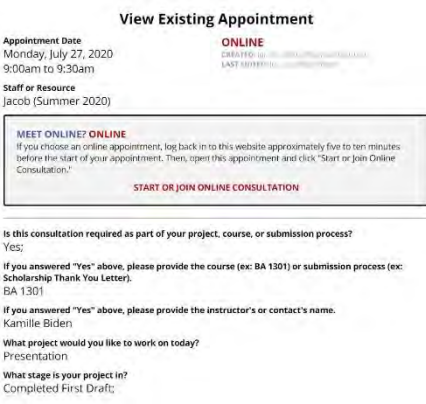

You will also see your appointment as a yellow block on our scheduler. You can modify or cancel the appointment up to 5-minutes before the appointment's start time.

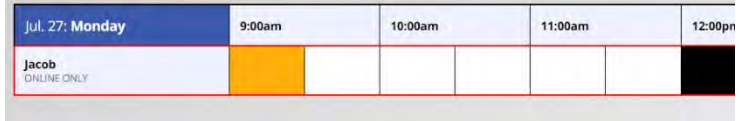

## **Attending an Individual Online Consultation**

- 1. About 5 minutes before your consultation starts, log on to our scheduling system.
- 2. Click on your appointment (as indicated by a yellow rectangle). A pop-up window will display the details of your appointment.
- 3. Click on the "Start or Join Online Consultation" link, as noted in the red box below, to enter the online consultation room. If you'd prefer to meet over Zoom, you can let your consultant know once the consultation begins. The rest of this guide will focus on the standard online consultation space.

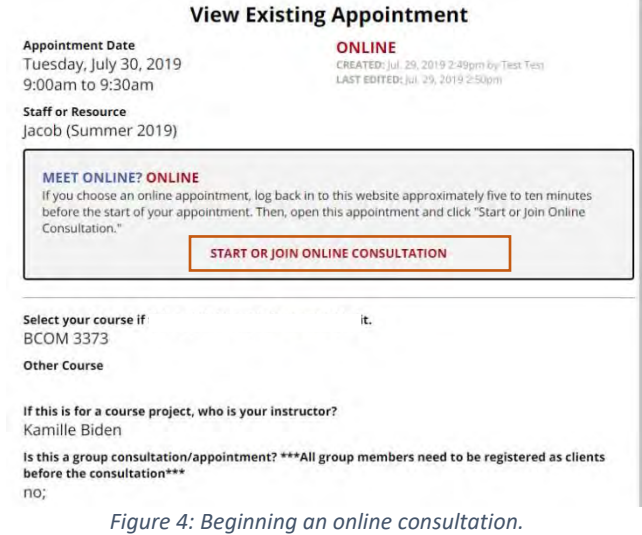

- 4. If you have access to a webcam, be sure to allow your browser permission to use your webcam and microphone when first entering the online consultation.
	- a. If you didn't see a pop-up or receive an error message, re-enter the online consultation space.
	- b. If your browser is out of date, it may not support videoconferencing. Please be sure to update your browser before your consultation.
- 5. If you want the consultation to focus on a specific document and the document doesn't have special formatting (i.e. section headers, table of contents, etc.), you can import the document by clicking on the Import/Export tool. Your text will then appear in the whiteboard space.
	- a. Importing documents will remove most formatting aspects.
	- b. If your document does have special formatting and you want the consultant to see the formatted version, attach the document to your appointment ahead of time. You may also email the document to your consultant as well.

# **Communicating During Your Consultation**

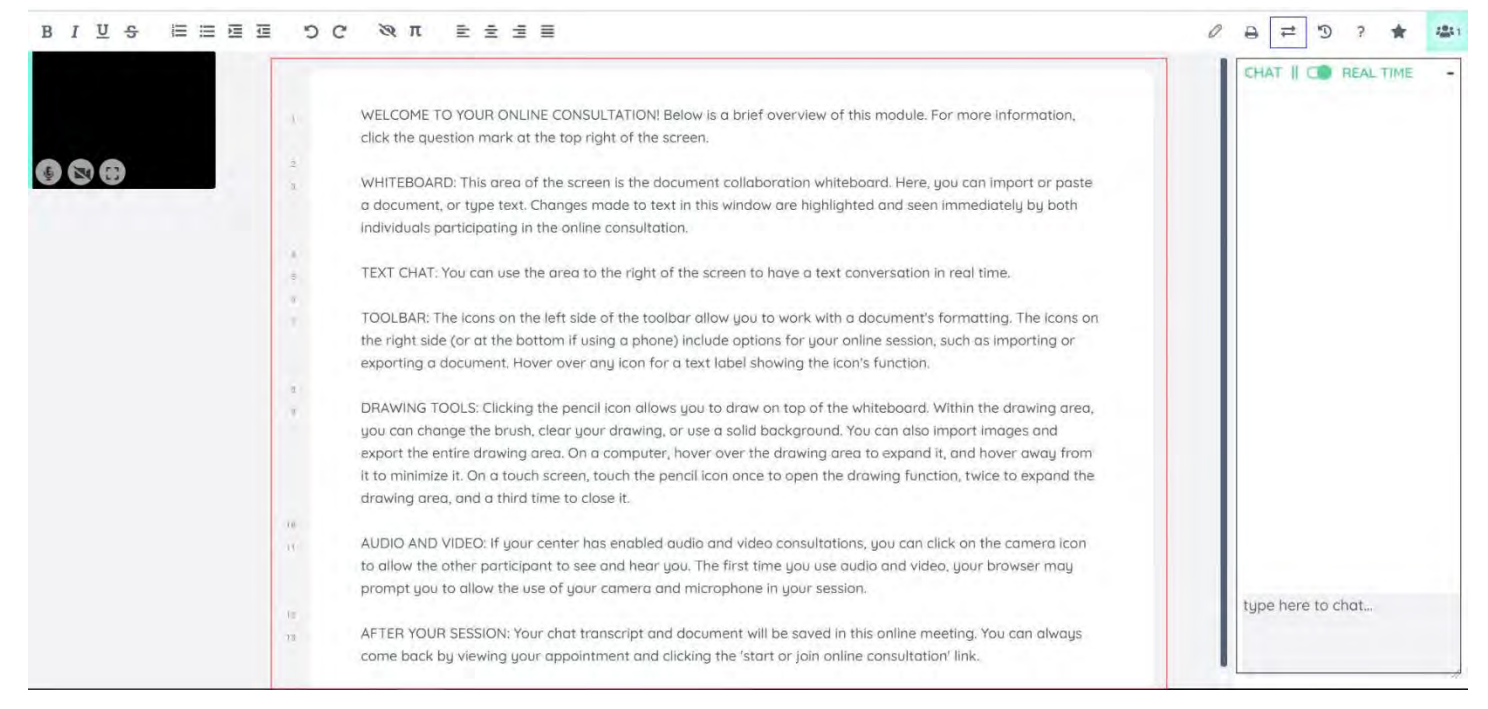

*Figure 5: The online consultation room. Videos of all participating members will be seen on the left side. The red box shows the whiteboard, which is very similar to a Google Doc. The blue box shows the Import/Export button, which is used to import files into the whiteboard or to export the whiteboard after the consultation. The black box shows the text chat box.* 

During the consultation, you can communicate with the consultant in various ways.

- 1. Verbal communication via videoconferencing.
- 2. Text communication via chat box (black box in Figure 5)
	- a. Any messages in the chat box are saved for future reference
- 3. Collaborative communication via the whiteboard
	- a. Your typed text and the consultant's typed text are highlighted in different colors called "authorship colors."
	- b. To remove the colors, you can use the "clear authorship colors" tool  $\bullet$ . Please note: once the authorship colors have been cleared, previous highlights or comments can't be retrieved.
	- c. Use the line numbers on the left margin of the document window to quickly call attention to specific parts of your document.

## <span id="page-3-0"></span>**Scheduling for a Group Online Consultation**

If you are the group member scheduling the initial appointment for your group, the process is very similar to the one above for individual appointments, with some slight differences.

- 1. Visit the CBC's online scheduling system (<https://ttu.mywconline.net/>) and log on. If you don't have an account with our scheduler system, make one and then log on.
- 2. Each block represents an appointment slot. Appointments can be 30 minutes or 60 minutes in length. Any available slot is shown in white. You'll notice under the name of each consultant that they are only offering online appointments.

| Jul. 24: Friday     | 9:00am                     | 10:00am | 11:00am | 12:00pm |
|---------------------|----------------------------|---------|---------|---------|
| Jacob<br>THUNE CNLY |                            |         |         |         |
| Jul. 27: Monday     | 9:00am                     | 10:00am | 11:00am | 12:00pm |
|                     |                            |         |         |         |
|                     |                            |         |         |         |
| Jacob<br>DNUME CNLY | Reserve 9:00am on July 27. |         |         |         |

*Figure 6: When you hover over an open appointment, this pop-up message appears letting you know you can reserve that slot.*

3. Click on the available block for which you'd like to schedule your consultation. To create a 60 minute appointment, adjust the end time of your consultation.

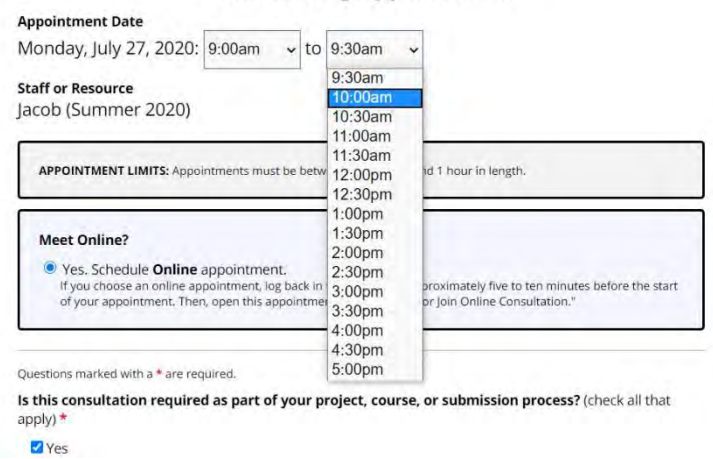

#### **Edit Existing Appointment**

4. Complete the rest of the appointment form and be sure to list the names of the other group members who will be attending the consultation. This will act as an expected attendance list. Click on the "Create Appointment" button at the bottom.

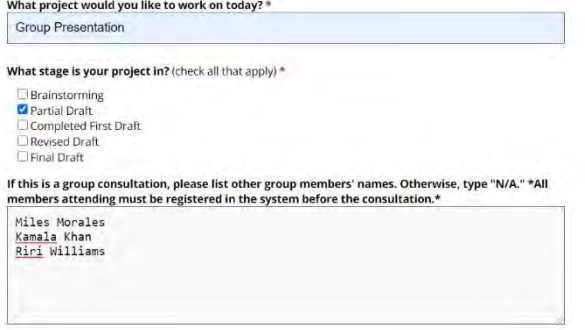

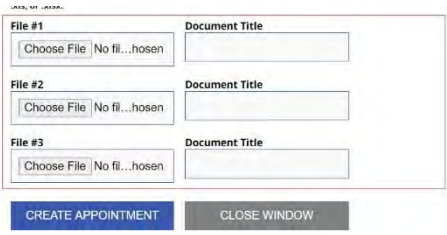

*Figure 7: You can upload up to three separate file attachments if you'd like your consultant to see original copies of documents during your session.*

5. After successfully scheduling your online consultation, you will see a review of your appointment.

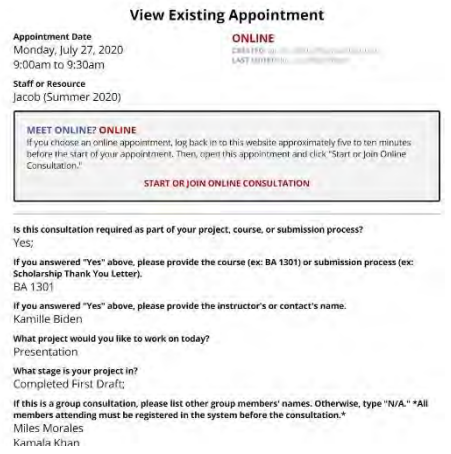

You will also see your appointment as a yellow block on our scheduler. You can modify or cancel the appointment up to 5-minutes prior to the appointment's start time.

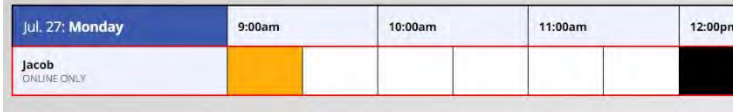

6. Once you've made your appointment for the group, be sure to tell the other group members that they need to register in the system before the consultation. This is especially important if the consultation counts towards course credit. The CBC will be able to add them to the appointment during the consultation to ensure they are marked present and receive credit.

# **Attending a Group Online Consultation**

All group online consultations will be done via Zoom, a video-conferencing platform. In order to make use of Zoom, please ensure that every group member has the following:

- 1. A computer (desktop or laptop)
- 2. Reliable internet connection
- 3. Computer microphone (either built-in or external)
- 4. Alternative audio source: phone (if unable to connect audio via computer)
- 5. Optional: Web cam (either built-in or external)
- 6. Optional: Headset or ear buds (helps ensure sound quality)
- 1. Prior to your scheduled appointment time, you will receive an email from a CBC consultant, which will contain a link to your group's Zoom meeting. **Be sure to forward this information to the rest of your group members, so they can access the Zoom consultation.**

#### Hello,

You have recently scheduled a group consultation with the CBC. Below you will find the log-in information for our Zoom consultation. Please make sure to forward this message to any group member who will be attending.

Join Zoom Meeting: https://rawlscollegettu.zoom.us/j/6869347026?pwd=ZmRSZFIEdC8yYkhzVzM3dThBQTQrdz09 Meeting ID: 686 934 7026 Passcode: CBC123

*Figure 8: An example of the email with your Zoom consultation information. Be sure to forward this to the rest of your group ahead of the consultation.*

2. After you click on the link, you will be asked to download and open Zoom. Please note: if you have a Mac, your instructions may look a little different.

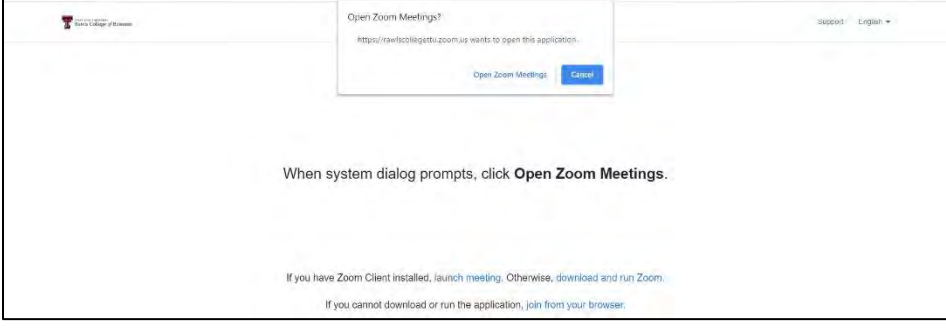

3. After you've launched Zoom, you'll be prompted to join the meeting with your consultant. You may be asked to join with computer audio and/or video. Make sure audio is enabled. Your consultant will have video enabled, and you can do so if you'd like. However, as long as your audio is enabled, that will be enough.

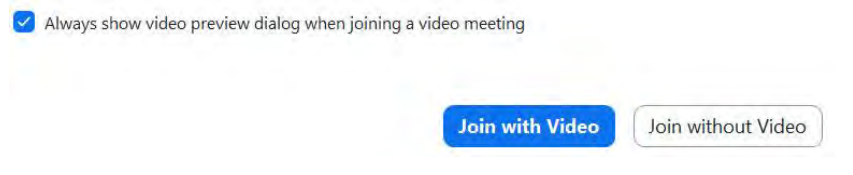

4. During your consultation, it may be a good idea to create and share a Google doc with your group members and the consultant. This will allow you all to have a collaborative space to work together.